## **CARA MENJALANKAN PROGRAM**

- 1. Terlebih dahulu download browser dengan versi terbaru seperti mozilla, chrome, opera mini dan lainnya.
- 2. Kemudian buka browser yang telah terinstal lalu kunjungi alamat berikut [https://academyzone.site/.](https://academyzone.site/) Untuk mendatar sebagai pemilik konter, silahkan kunjungi halaman sign up seperti gambar dibawah ini :

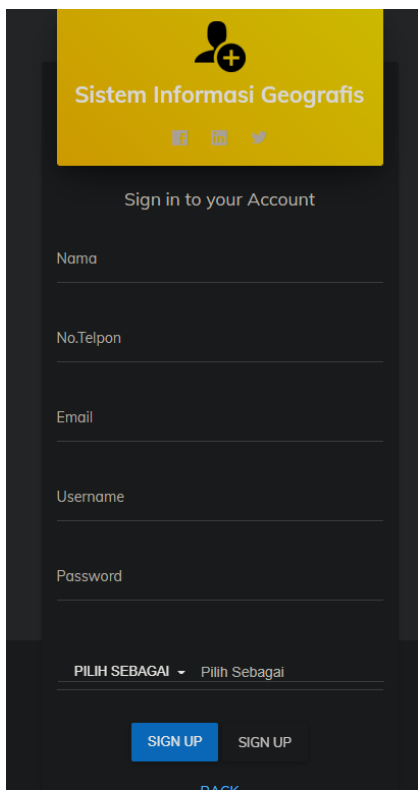

3. Setelah memiliki akun sebagai pemilik konter, kemudian dapat login pada halaman login seperti gambar dibawah ini :

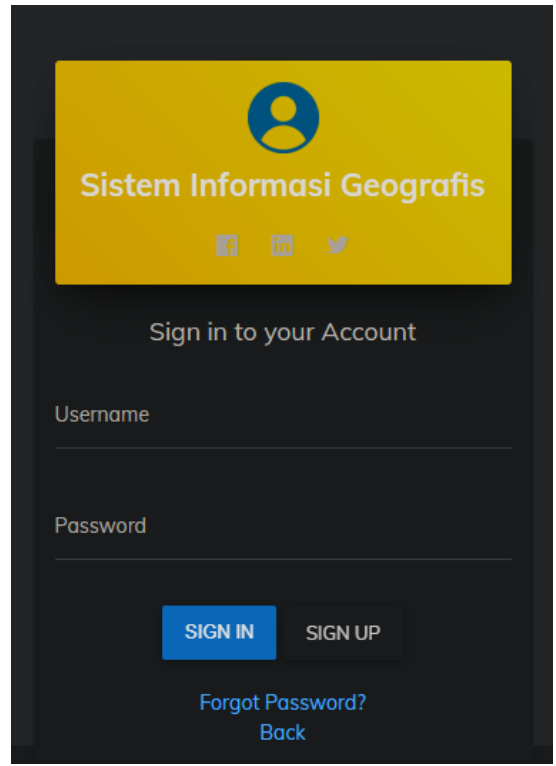

4. Setelah melakukan login, maka akan diarahkan langsung ke halaman dasbor guna untuk mengatur toko yang akan didaftarkan. Seperti gambar dibawah ini

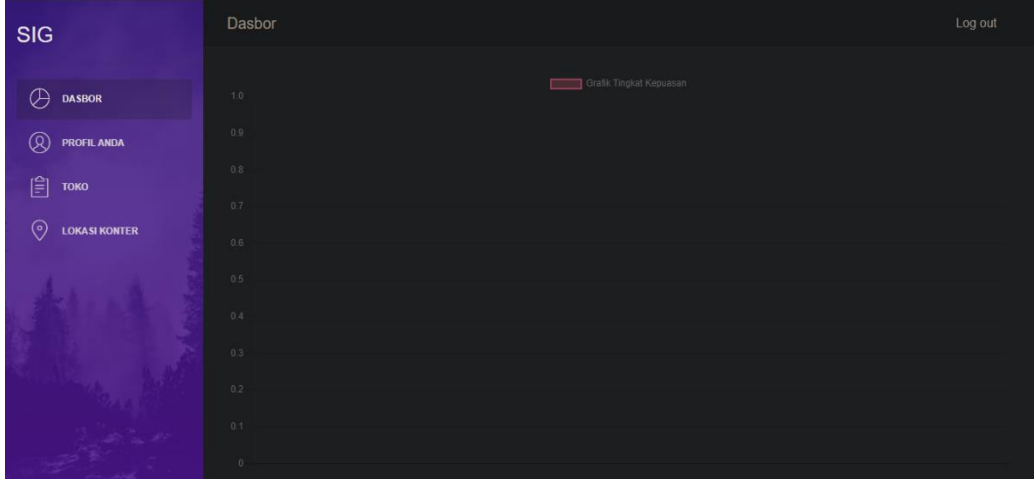